#### **【話を聞く人】**

プロジェクタへ有線接続の場合

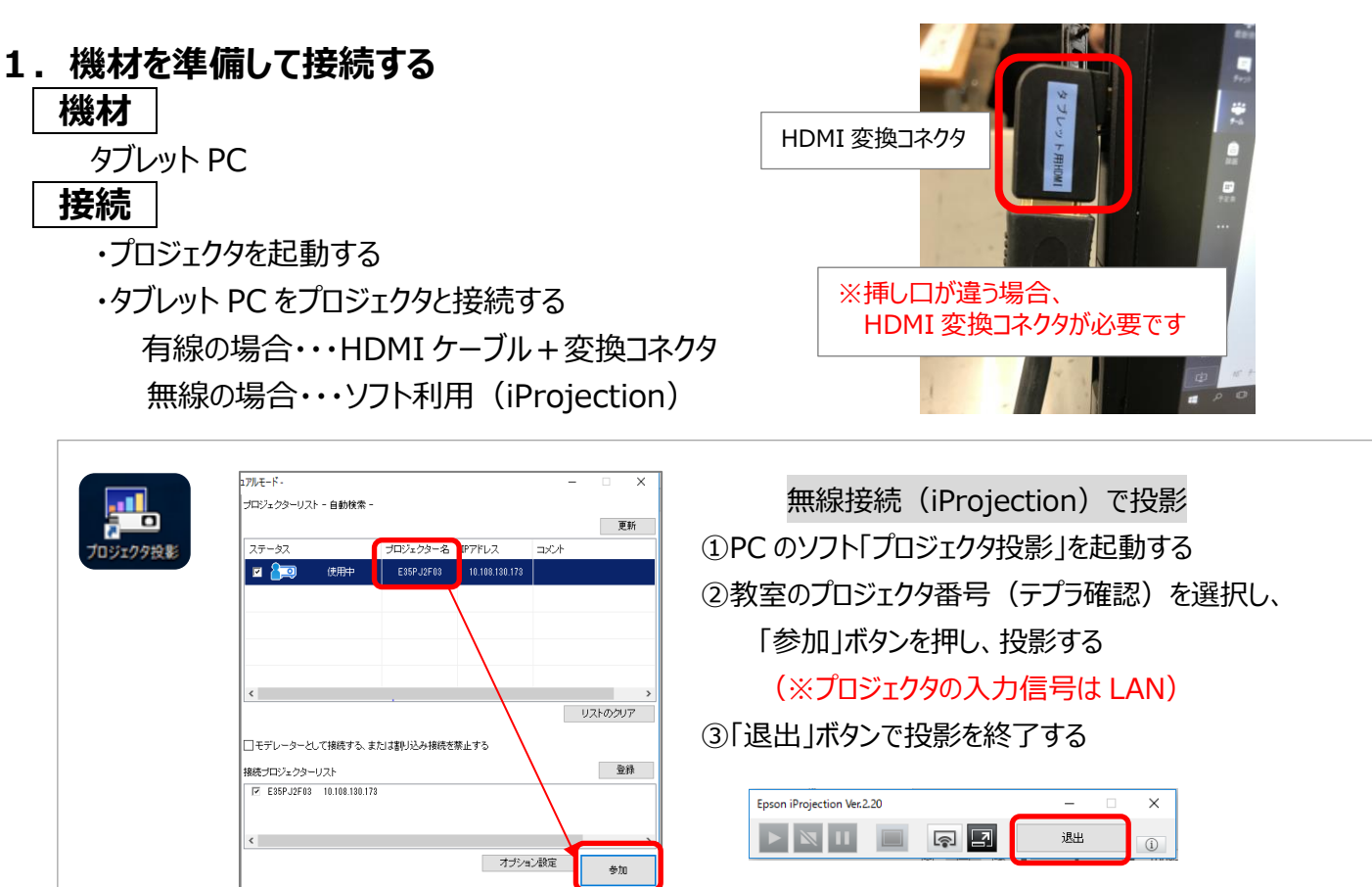

### **2.Teams の起動とチーム選択**

①GoogleChrome o を起動し、Office365 を起動し、自分のアカウントでログインする (学習メニューの左下にも 0 office365) ボタンがあります)

②Outlook の左横をクリックし、Teams をクリックし、起動する

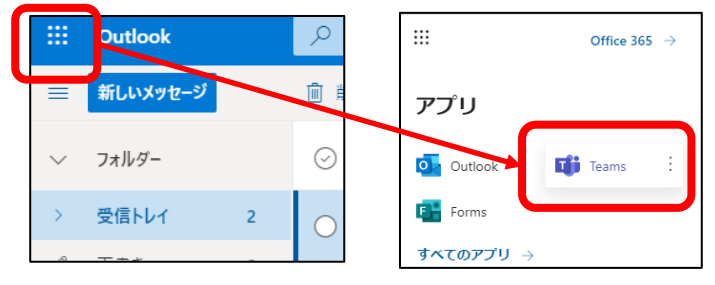

③画面左側の「チーム」をクリックし、校内で作成した該当のチームを選択する

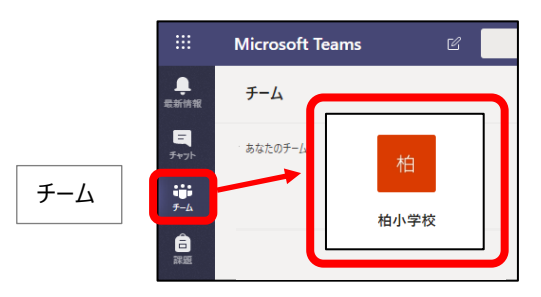

### **3.集会(会議)に参加する**

- ① 「投稿」をクリックし、投稿ページに開始中の該当の集会(会議)の「参加」をクリックする
- ② 「今すぐ参加」ボタンクリックする

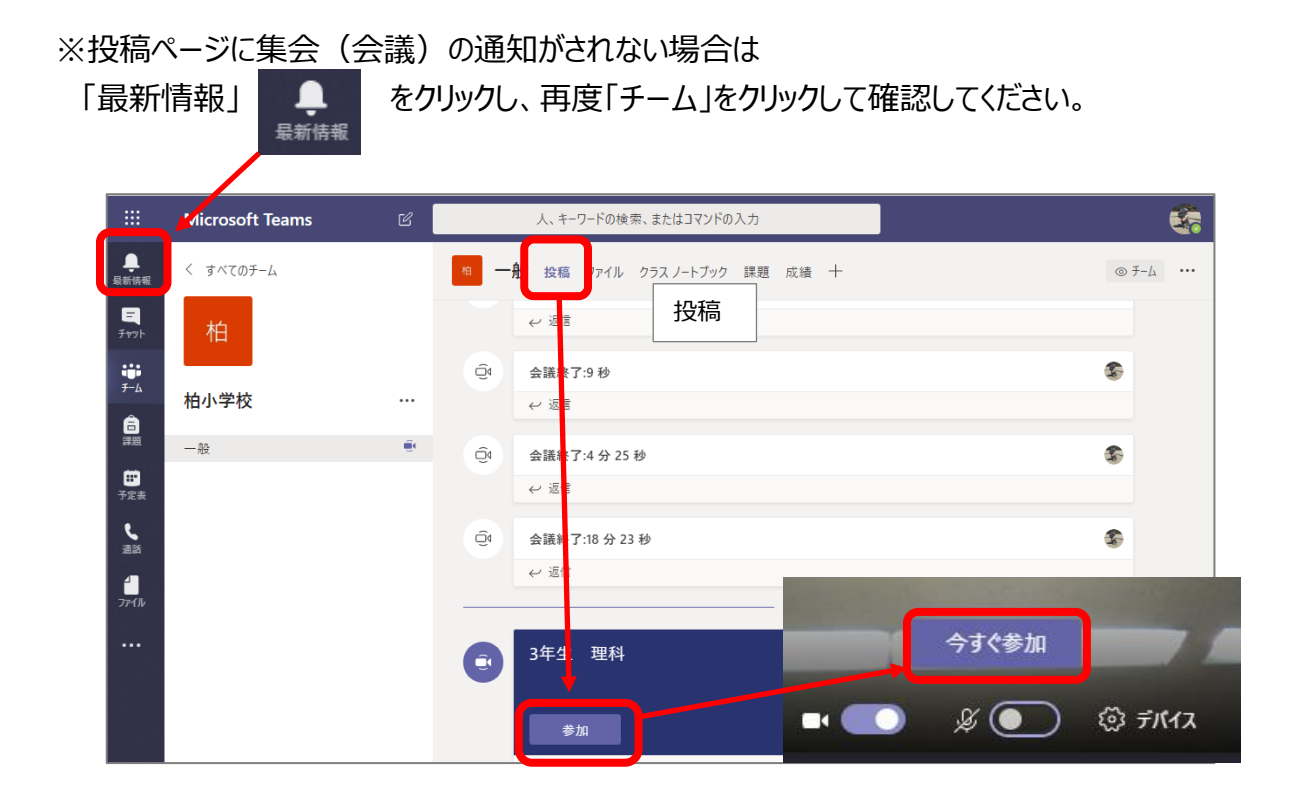

**4. スピーカー・マイク・カメラ (デバイス)の設定** 

①メニューバー「その他の操作」 … をクリックし、「デバイスの設定を表示する」を選択する

②使用するスピーカーを選択する

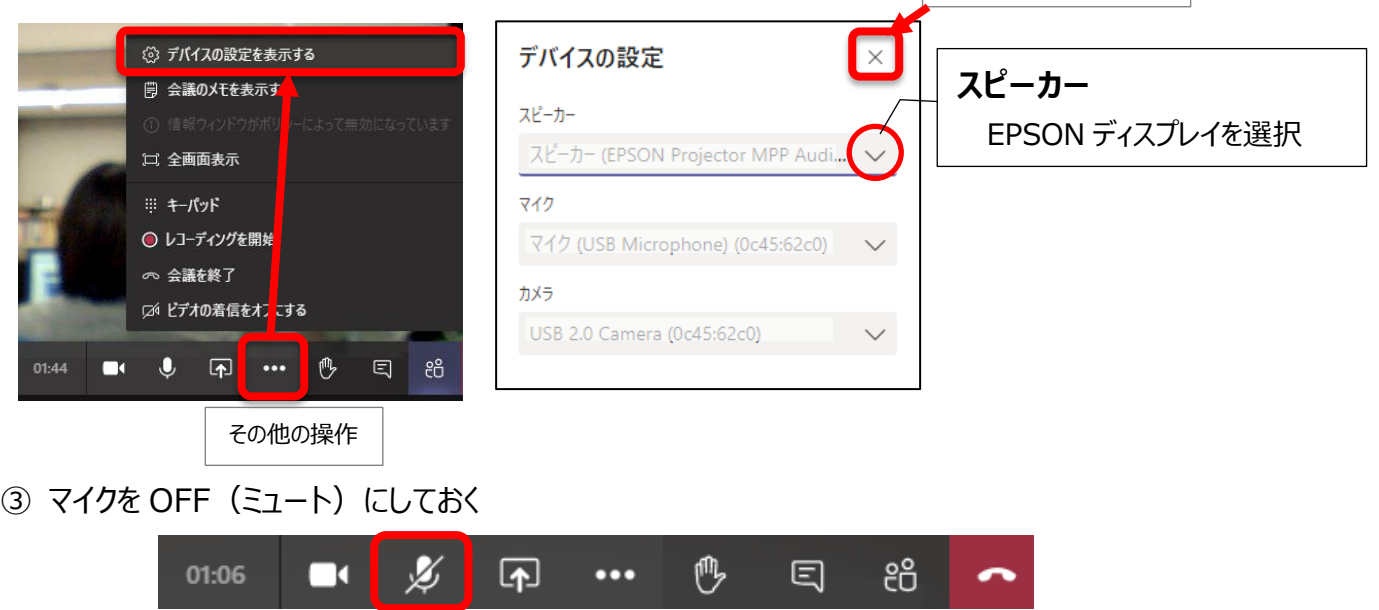

設定が終わったら閉じる

# **5.発言者(開催者)の画面を大きく映す**

設定が終わったら閉じる  $7 - ff \times$ ①メニューバーの「参加者を表示」 & をクリックする 他のコーザーを招待 ര ②「ユーザー」から「開催者」にマウスを乗せて、表示された 参加者をミュ ▼ 現在この会議に参加中 (4) Mute all …(その他のオプション) をクリック し 「ピン留めする」 を ☆ ピン留めする 西 明子  $\alpha$ クリックする 開催者 ※ 出席者にする ● 開催者 01:00:28 / 2 / 4 10 · 10 <sup>6</sup> 日 8 8 小松 純子 参加者の表示 他の画面を大きく映すときには  $\infty$ ... ドンなタ 今のピン留めを外してからピン留めする  $\mathscr{L}$ 中度老

## **6.集会(会議)中**

#### **集会を見る(聞く)**

メニューバー「その他の操作」の「全画面表示」をクリックし、画面いっぱいに表示させる ※メニューバーは、画面をクリックすると表示/非表示を切り替えられます。

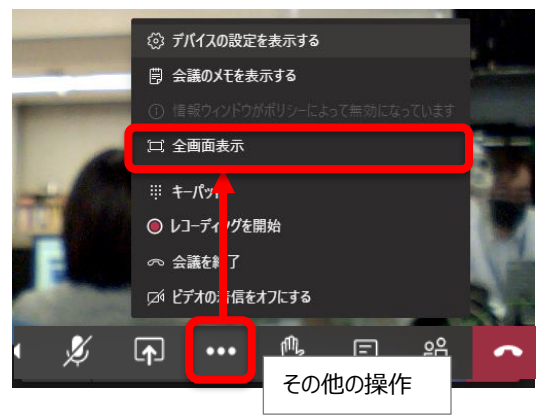

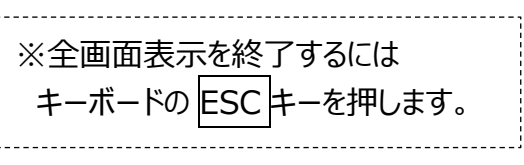

#### **発言をする**

メニューバーのマイクアイコンをクリックしてマイクを ON にし、タブレットに内蔵されているマイクの側で発言する

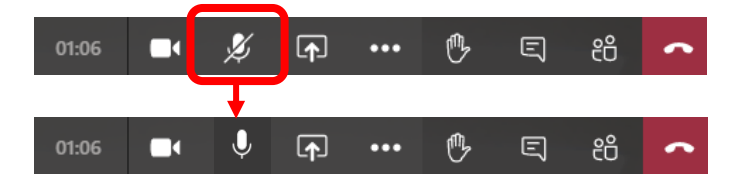

# **6.集会(会議)参加を終了する**

メニューバーの「切断」をクリックする ※会議終了後、サインアウトし、Teams を閉じてください。

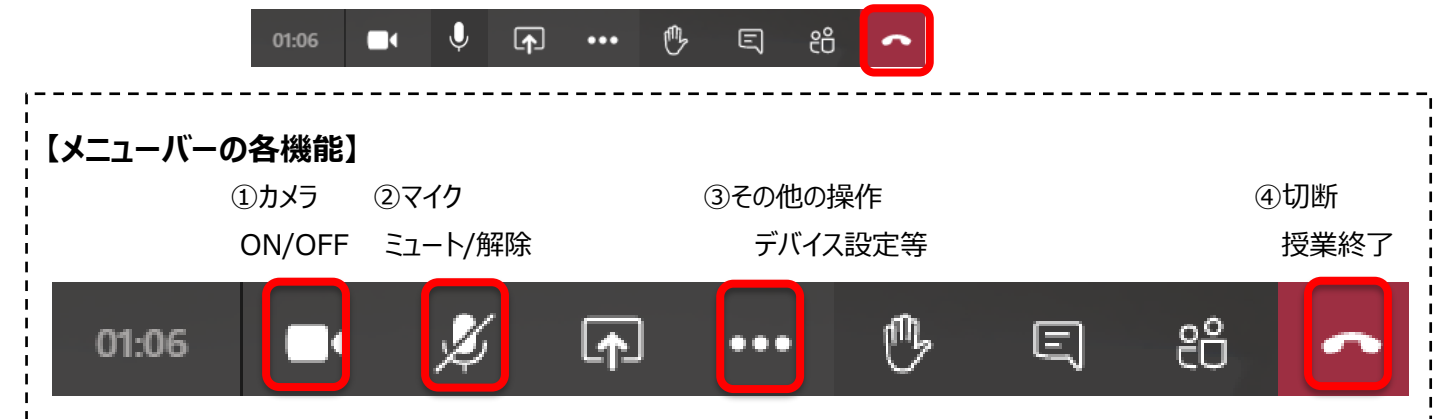